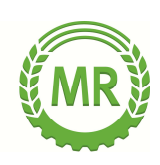

#### **NEU: MR-MIETPARK – jetzt online!**

# **GEBRAUCHSANWEISUNG für MR-MIETPARK ONLINE**

Seit 2016 ist unser neues Online-Buchungsportal für Maschinen und Dienstleistungen aktiv und Sie als Mitglied können die angebotenen Maschinen oder Dienstleistungen des Maschinenrings oder Ihrer Berufskollegen per Internet oder Smartphone-APP einsehen, einzelne Leihmaschinen auf Verfügbarkeit prüfen und gegebenenfalls sogar direkt buchen.

# **Wie funktioniert das?**

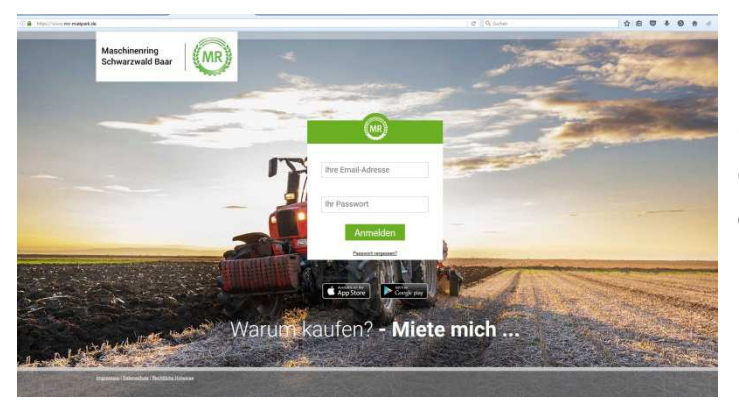

Besuchen Sie unser neues Mietmaschinen-Portal im Internet unter: www.mr-mietpark.de. Oder gehen Sie auf Ihren Apple-APP-Store oder Android-Google-Playstore und laden Sie sich die MR-Mietpark-APP runter (Suchbegriff: MR Mietpark).

Auf der Startseite gibt es das Login-Feld. **Ihren persönlichen Login können Sie telefonisch oder per Mail in der Geschäftsstelle anfordern. Bitte loggen Sie sich wie folgt ein:**

**Benutzer:** Ihre bei uns hinterlegte E-Mail-Adresse

**Passwort:** Wird Ihnen auf Anforderung von unserer Geschäftsstelle zugesandt.

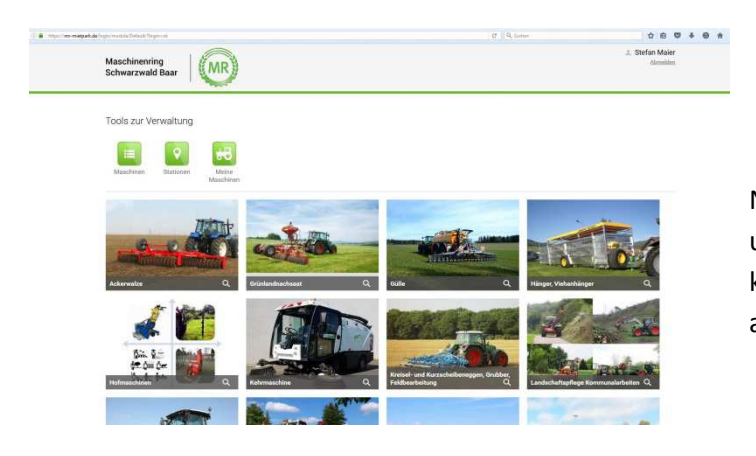

Nach dem Login steht Ihnen das Portal uneingeschränkt zur Verfügung. Jetzt können Sie eine gewünschte Kategorie auswählen.

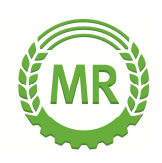

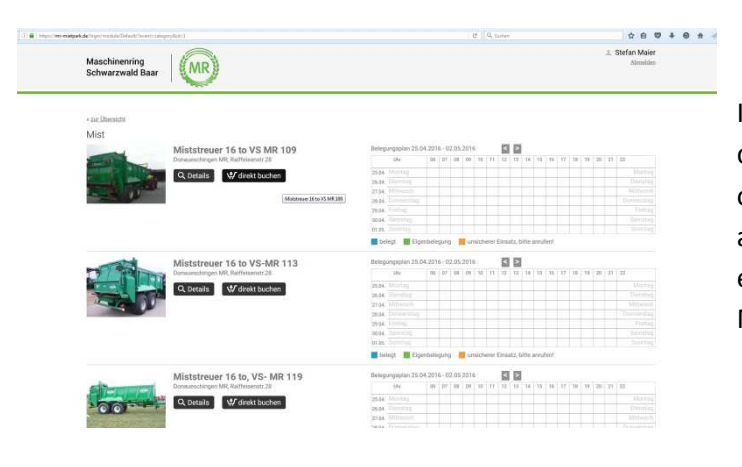

In der jeweiligen Kategorie werden Ihnen die zur Verfügung stehenden Maschinen oder Dienstleistungen im Überblick aufgelistet. Hier können Sie bereits eine erste Information über die Belegungen der Maschinen erhalten.

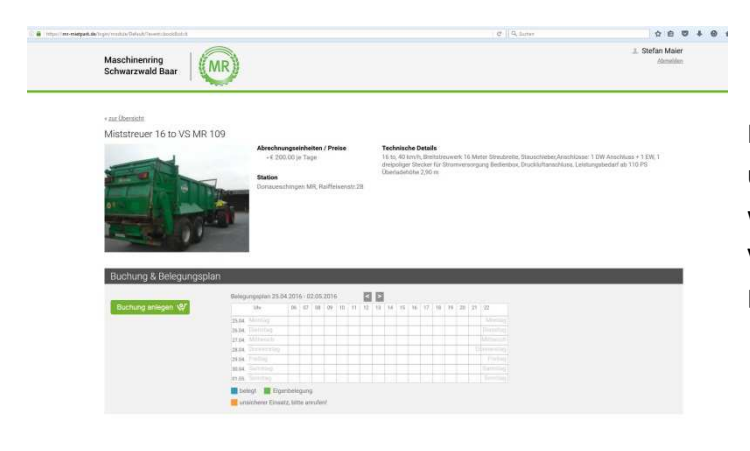

Klicken Sie auf eine Maschine ihrer Wahl und Sie bekommen auf einen Blick alle wichtigen Infos zur Maschine sowie deren Verfügbarkeit und ggfs. eine direkte Buchungsmöglichkeit dargestellt.

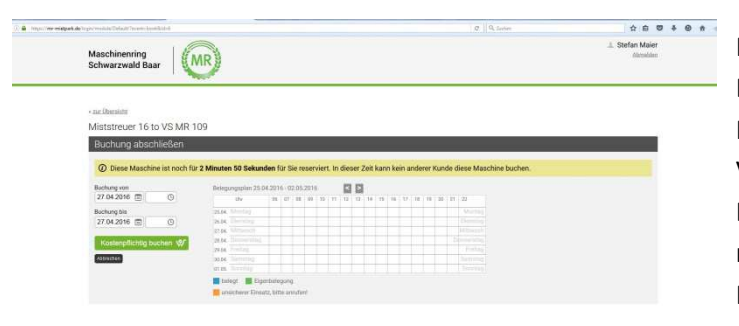

Nach Auswahl der Maschine erscheint der Buchungs-Kalender. Im Beispiel steht die Maschine noch die gesamte Woche frei zur Verfügung. Sollten hier jedoch farbige Balken erscheinen, bedeutet das eine mögliche Fremd- oder Eigenbelegung der Maschine. (siehe Legende)

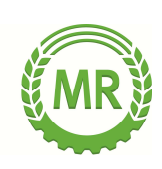

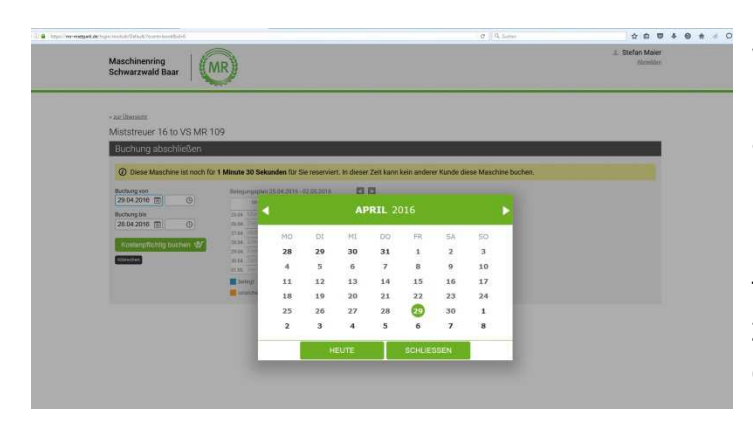

Wählen Sie nun Datum und Uhrzeiten ihrer gewünschten Belegung (von-bis) aus.

Bitte beachten Sie, dass die Buchungszeit über unser Online-Portal längstens 2 Tage betragen darf. Längere Buchungs-Zeiträume müssen telefonisch über die Geschäftsstelle erfolgen.

 $0.00101$ Maschinenring<br>Schwarzwald Baar | (MR) 12:00<br>12:30<br>13:00<br>13:30<br>14:00 15:30<br>16:00<br>16:30<br>17:30<br>17:30<br>18:00<br>18:30<br>20:00<br>20:30<br>21:00<br>21:30<br>21:00 un en esotia

Achten Sie darauf, die Zeitangaben so genau wie möglich anzugeben, damit es nicht zu Überschneidungen mit nachfolgenden Buchungen kommt.

Also am besten einen kleinen Puffer einplanen.

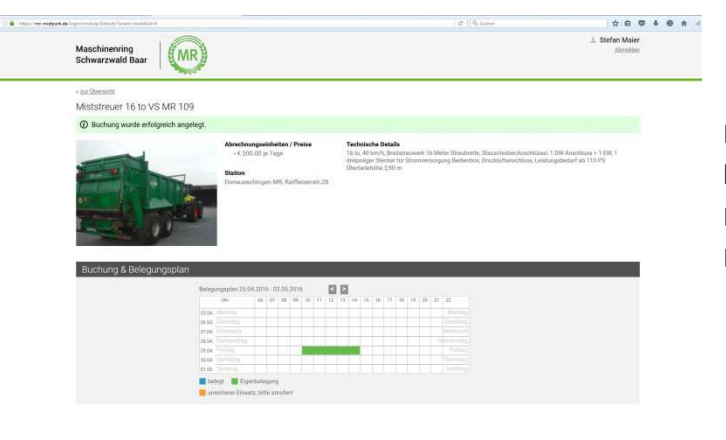

Nach erfolgtem Buchungsvorgang können Sie die Bestätigung Ihrer Buchung anhand des erscheinenden Belegungs-Balkens ersehen.

### **Nach erfolgter Ausleihe bitte Nutzungszeiten online erfassen!**

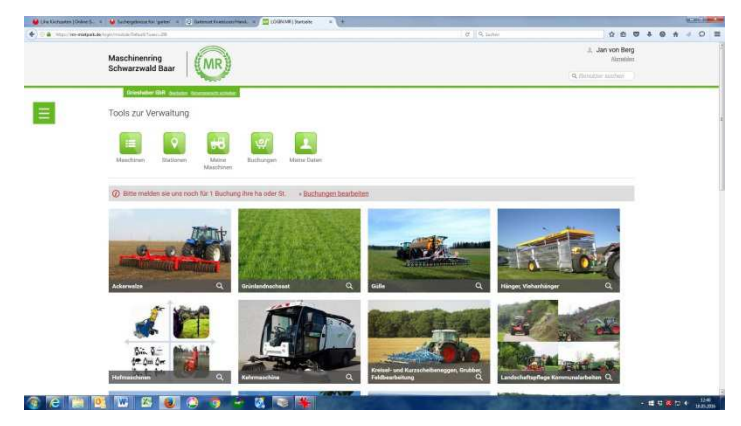

Wir bitten Sie, sich nach erfolgter Ausleihe erneut ins Online-Portal einzuloggen und hier ihre tatsächlichen Nutzungszeiten der ausgeliehenen Maschinen zu erfassen. Hierzu klicken Sie nach Login innerhalb des roten Balkens auf

"**Buchung bearbeiten**"

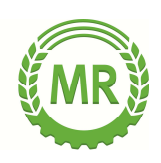

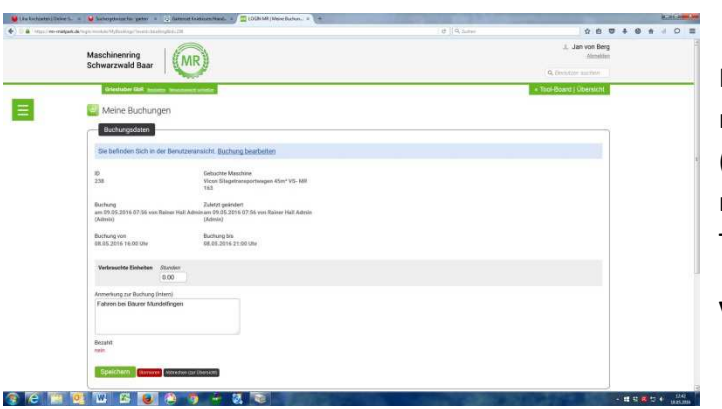

Im Folge-Bildschirm müssen Sie lediglich noch die tatsächliche Mietzeit eingeben (Kommazahlen sind möglich). Danach muss die Eingabe lediglich noch mit der Taste "Speichern" bestätigt werden.

**Vielen DANK für Ihre Mithilfe!** 

#### **Bitte beachten Sie auch:**

Buchungen sind verbindlich! Sollten Sie die gebuchte Maschine doch nicht benötigen, müssen Sie diese wenigstens 1 Tag vor Leihbeginn telefonisch stornieren. Ansonsten müssen wir Ihnen die Maschine berechnen, da Sie an diesem /n Tag/en niemand anderem zur Buchung zur Verfügung stand.

Bei Fragen oder Problemen mit der Anmeldung oder der Online-Buchung wenden Sie sich bitte an unsere Ansprechpartner in der MR-Geschäftsstelle:

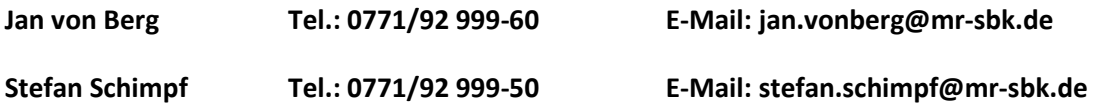

Aufruf: Sie wollen Ihre Maschinen oder Dienstleistung ebenfalls auf unserem Mietportal anbieten? Dann wenden Sie sich bitte umgehend an unsere Geschäftsstelle! Auch etablierte Dienstleistungen sind auf der Plattform willkommen.